# Distributeur de croquettes connecte EN COURS...

Partez en voyage, en week-end sans vous soucier de trouver quelqu'un pour garder votre animal. Ce distributeur permet de distribuer des portions de croquettes données à heures fixes.

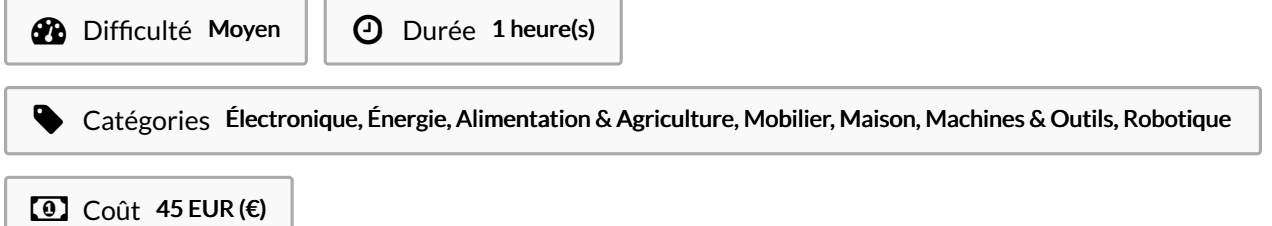

#### **Sommaire**

[Introduction](#page-0-0)

- Étape 1 [Branchement](#page-1-0) des leds
- Étape 2 [Branchement](#page-2-0) du bouton poussoir
- Étape 3 [Branchement](#page-2-1) du moteur
- Étape 4 [Utilisation](#page-2-2) des pins PWM de la carte
- Étape 5 [Programmation](#page-2-3)
- Étape 6 [Instalation](#page-3-0) de l'IDE
- Étape 7 [Implémentation](#page-3-1) du code
- Étape 8 [Solution](#page-4-0)
- Étape 9 [Modélisation](#page-4-1) 3D
- Étape 10 [Distribution](#page-4-2) des croquettes
- Étape 11 Corps [principal](#page-5-0)
- Étape 12 [Communication](#page-5-1) externe avec la carte.
- Étape 13 Ecriture d'un message [Arduino=>Ordinateur](#page-5-2)
- Étape 14 Lecture d'un message [Ordinateur=>Arduino](#page-5-3)
- Étape 15 [Implementation](#page-5-4) du code
- Étape 16 [Evolution](#page-6-0) du tutoriel:
- Étape 17 En [construction](#page-6-1)
- **Commentaires**

## <span id="page-0-0"></span>Introduction

Lors de votre départ en vacances, vos principales inquiétudes sont d'oublier quelque chose d'essentiel. Un passeport, des médicaments, des habits chauds ? Tant de choses auxquels vous avez finalement pensé. Mais, il reste un dernier grand problème que tous les possesseurs d'animaux de compagnies connaissent, qui va garder votre petit chat de seulement 2ans ? Vos proches sont aussi en vacances, personne ne peut garder votre animal.

Voici la solution, un distributeur de croquettes automatique connecté ! Partez en voyage, en week-end sans vous soucier de trouver quelqu'un pour garder votre animal.

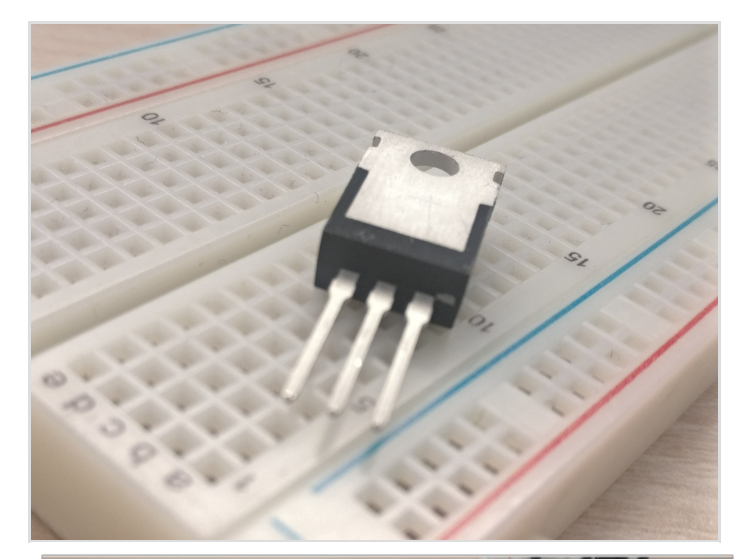

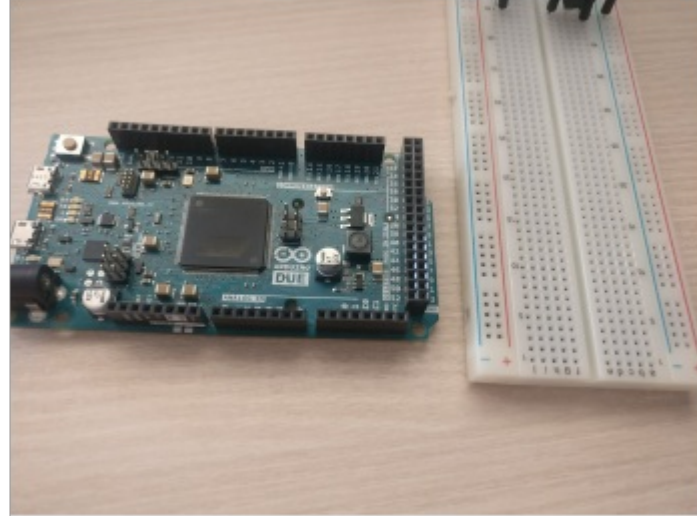

#### <span id="page-1-0"></span>Étape 1 - Branchement des leds

Procédez au branchement des leds sur la carte arduino. Branchez les sur les ports sorties numériques de votre cartes. Suivez le schéma

#### Matériaux

1x Carte de programmation Arduino(ici DUE) 1x set de câbles de prototypage 1x transistor CMOS 2x leds de couleurs 1x plaque de prototypage (optionnelle) 1x moteur CC 12V (coupleux de préférence) 1x alimentation externe 12V 1x diode 1x bouton poussoir

#### **Outils**

Ordinateur Câble USB-mini USB

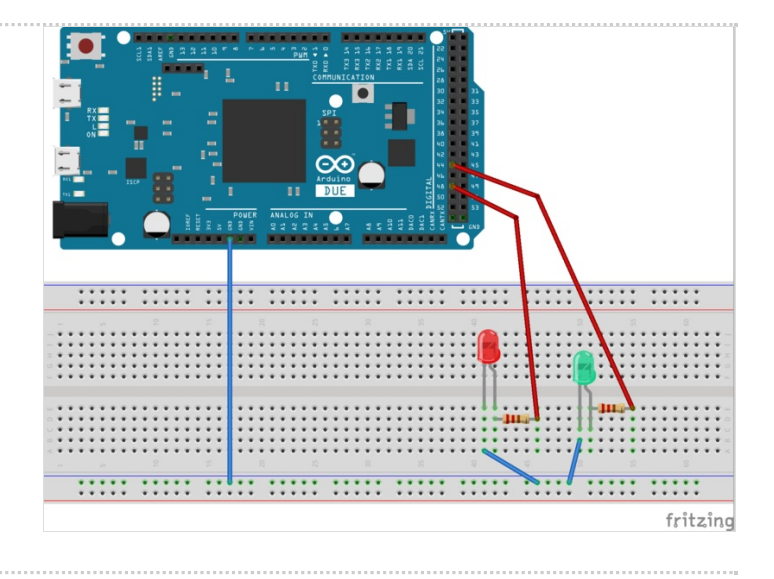

#### <span id="page-2-0"></span>Étape 2 - Branchement du bouton poussoir

Nous pouvons à présent brancher un bouton poussoir à notre carte. Suivez le schéma

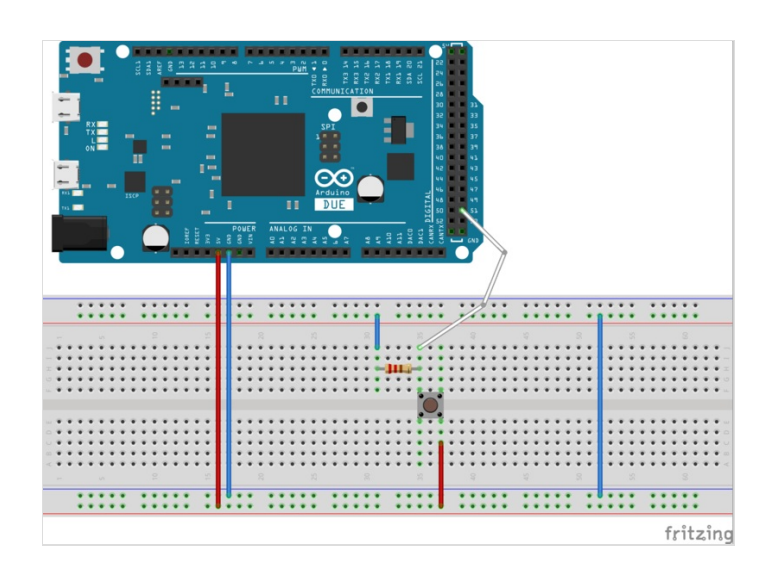

# <span id="page-2-1"></span>Étape 3 - Branchement du moteur

Le moteur CC va être piloté dans ce cas grâce à un signal modulé. Nous allons donc nous servir des pins PWM de notre carte. Celles-ci vont envoyer le signal au transistor qui pilotera le moteur grâce à une alimentation externe.

Le choix de l'alimentation externe a été faite pour éviter d'endommager la carte.

Une diode dite "diode de roue libre" empêche le moteur d'envoyer du courant lorsqu'il continue à tourner. C'est une protection.

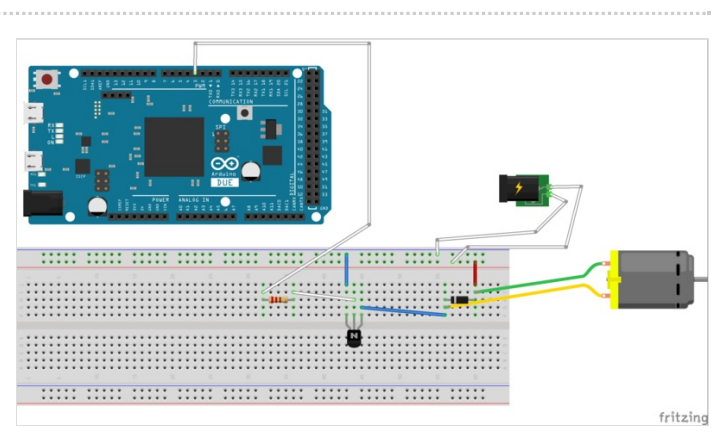

#### <span id="page-2-2"></span>Étape 4 - Utilisation des pins PWM de la carte

Pour piloter notre moteur nous utiliserons un pin PWM permettant de moduler la valeur moyenne envoyée à notre moteur. En variant le rapport cyclique, nous varions la tension moyenne au borne du moteur et ainsi sa vitesse.

Pour mieux comprendre le PWM :

[https://fr.wikipedia.org/wiki/Modulation\\_de\\_largeur\\_d%27im](https://fr.wikipedia.org/wiki/Modulation_de_largeur_d%2527impulsion) pulsion

# **Shlahhir** middelde  $\alpha$ niddelde 0v  $-$ Pulsbreedte $\rightarrow$ **Periode**

## <span id="page-2-3"></span>Étape 5 - Programmation

Nous allons à présent se pencher sur la partie programmation de la carte

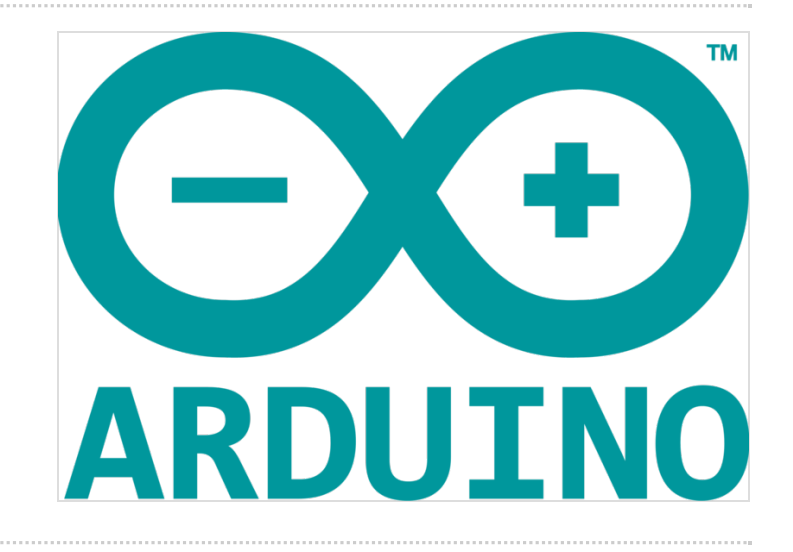

## <span id="page-3-0"></span>Étape 6 - Instalation de l'IDE

Pour programmer votre carte vous allez avoir besoin d'un IDE, vous pouvez télécharger l'IDE officiel arduino à cette adresse [:https://www.arduino.cc/en/Main/Software](https://www.arduino.cc/en/Main/Software)

**Que vous soyez sur Mac, Linux ou Windows** 

Le langage Arduino est très proche du C et du C++.

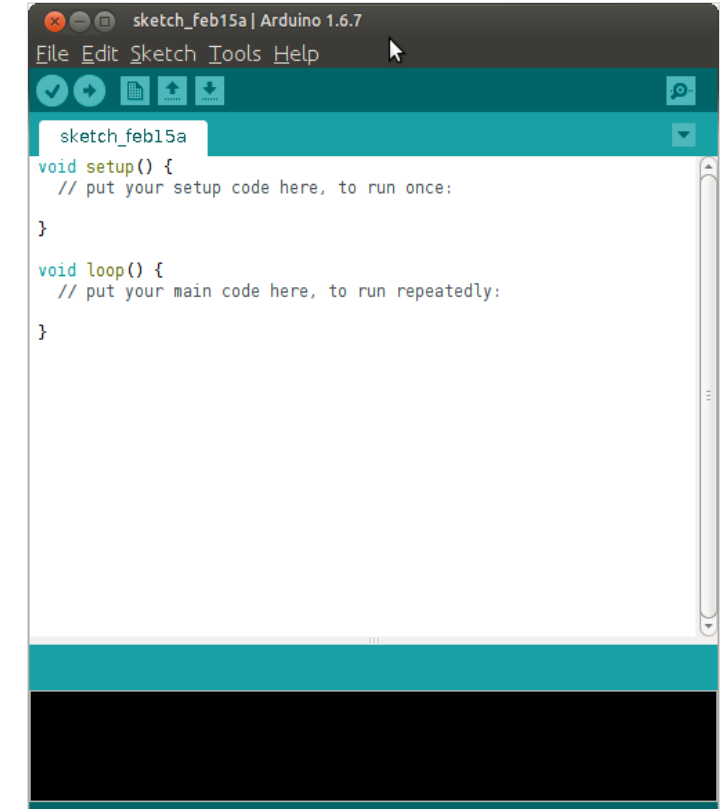

Arduino/Genuino Uno on COM1

## <span id="page-3-1"></span>Étape 7 - Implémentation du code

Ainsi, après avoir suivi les précédentes étapes, les câbles étant branchés, il reste à programmer la carte.

Vous pouvez par vous même vous essayer à piloter le moteur et les leds avec le bouton. Sinon je vous joins à la prochaine étape le code liant toutes les étapes précédentes.

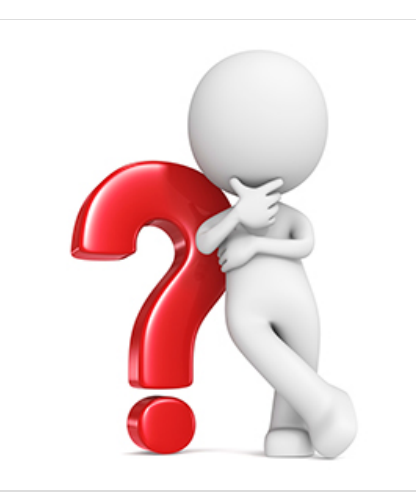

### <span id="page-4-0"></span>Étape 8 - Solution

#### **C** Ceci est une solution

Je vous joins donc mon programme, permettant de choisir entre deux vitesses de rotation du moteur grâce au bouton poussoir, et allumer la led correspondante.

[https://create.arduino.cc/editor/mamat489/676be7fa-686c-4c4e-](https://create.arduino.cc/editor/mamat489/676be7fa-686c-4c4e-86ed-813e05c27244/preview)86ed-813e05c27244/preview

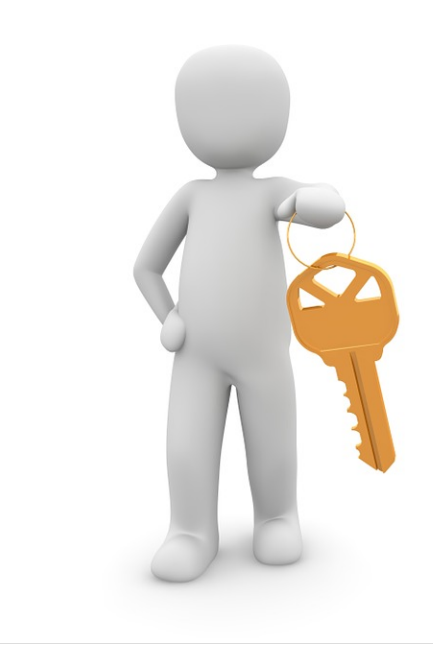

#### <span id="page-4-1"></span>Étape 9 - Modélisation 3D

 $\triangle$  Les fichiers 3D ne sont pas encore disponible. Je ne mettrais que les versions finales.

Passons à la modélisation 3D qui accueillera, notre carte, notre moteur et nos croquettes.

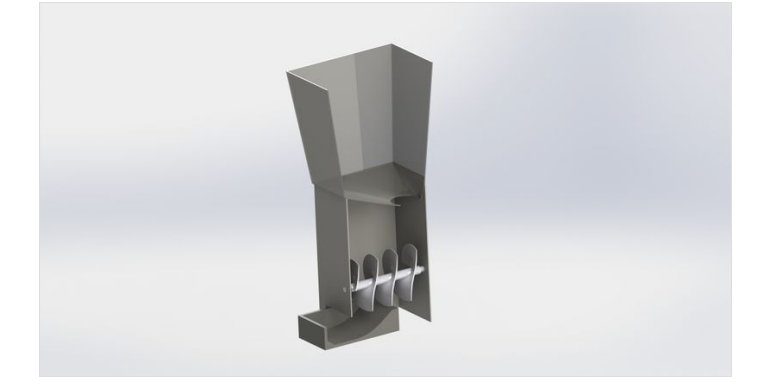

#### <span id="page-4-2"></span>Étape 10 - Distribution des croquettes

Pour une distribution précise des croquettes, j'ai choisi d'utiliser une vis d'Archimède. Celle-ci poussera les croquettes le long d'un tube.

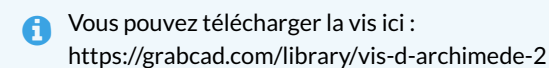

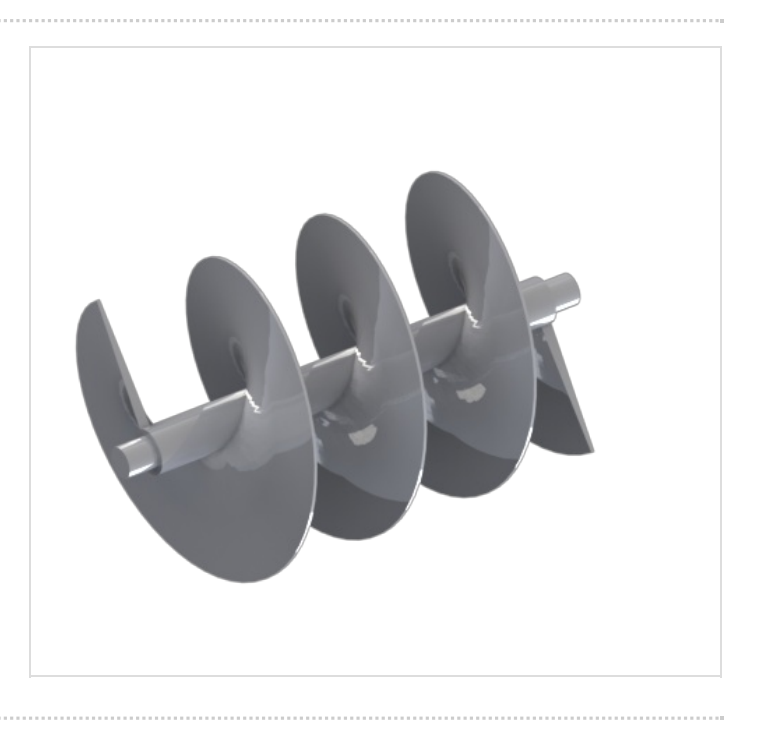

# <span id="page-5-0"></span>Étape 11 - Corps principal

Le corps principal du distributeur est à la verticale, les croquettes se déverseront dans la gamelle devant.

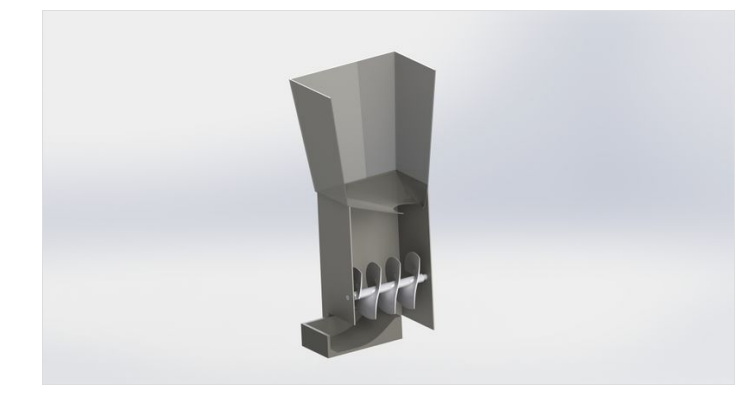

#### <span id="page-5-1"></span>Étape 12 - Communication externe avec la carte.

Nous allons dans cette partie, simuler la partie connectée grâce à une communication ordinateur/Arduino.

ଟ | Vous pouvez aussi brancher votre arduino à votre smartphone grâce a une adaptateur usb et le piloter avec celui-ci

Pour afficher la "communication" il faut ouvrir le moniteur série (ou serial monitor).

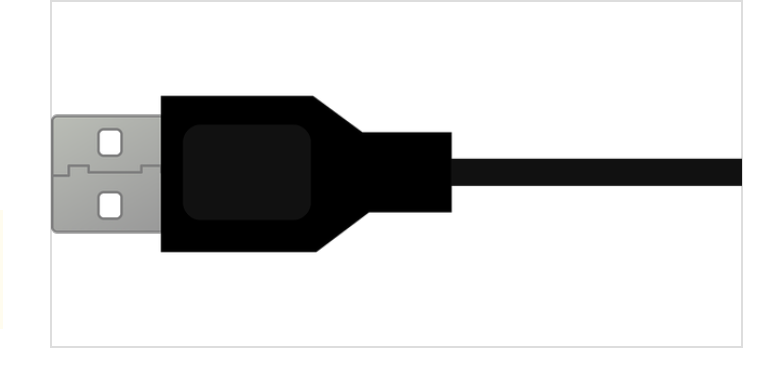

## <span id="page-5-2"></span>Étape 13 - Ecriture d'un message Arduino=>Ordinateur

Il suffit d'initialiser dans la function setup :

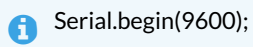

Puis pour envoyer un message dans la fonction loop:

Serial.println("Vitesse 1"); ou Serial.println("Vitesse 2");

## <span id="page-5-3"></span>Étape 14 - Lecture d'un message Ordinateur=>Arduino

Pour lire un message provenant de l'ordinateur, il suffit d'ajouter cette ligne:

valeur\_entrante = Serial.read();

Ainsi nous pourrons récupérer la valeur écrite et s'en servir pour contrôler le moteur.

# <span id="page-5-4"></span>Étape 15 - Implementation du code

Après avoir implémenter le code précédent, nous sommes à présent capable de piloter notre moteur avec notre ordinateur (ou smartphone).

Voici le code : <https://create.arduino.cc/editor/mamat489/1245504f-ed2b-482a-89b5-f37e9ddb063e/preview>

Vous allez pouvoir choisir la vitesse du moteur en tapant 1 ou 2 dans le terminal. Sinon le moteur s'arrêtera.

## <span id="page-6-0"></span>Étape 16 - Evolution du tutoriel:

 $\overline{Q}$ 

Merci de me faire part de vos idées.

La partie connectée de la gamelle n'a pas étéencore réalisée mais j'ai pour ambition de l'implémenter prochainement.

Je vois la partie connectée du distributeur avec l'Arduino qui serait connecté à internet par wifi ou câble Ethernet, et qui servirait de serveur.

De là, je coderais une application Android qui se connecterait à ce serveur pour lui donner des ordres.

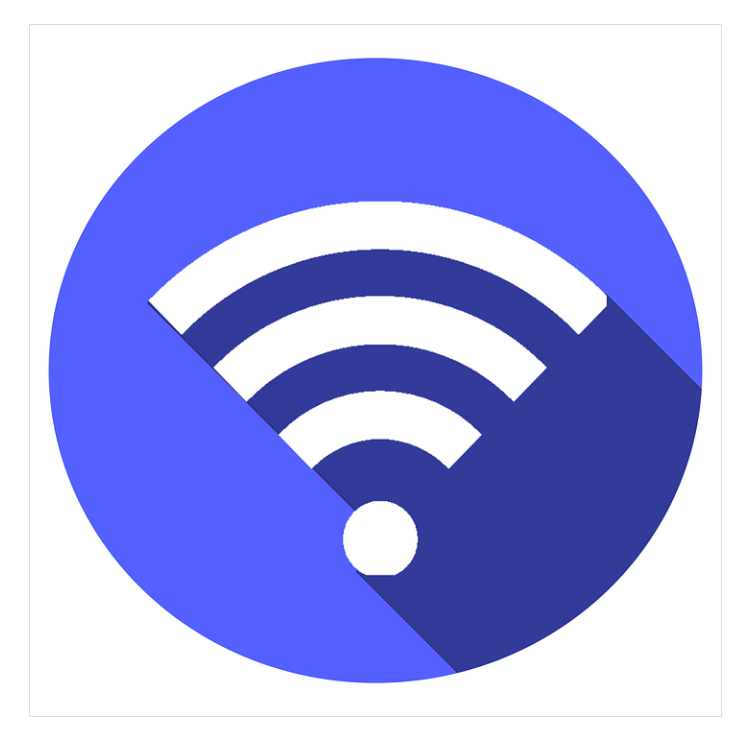

## <span id="page-6-1"></span>Étape 17 - En construction

Suite du tutoriel à venir prochainement